## **Optimus 360 Configuration and Commissioning**

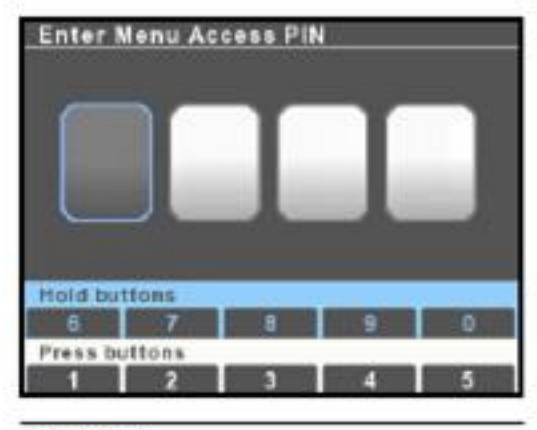

Figure D-5.

All setup and configuration tools are reached from the Dealer Menu, which authorized installers can access with a four digit PIN code (if vou don't have a code contact SeaStar Solutions technical support). From the main run screen, press and hold Menu until you see the PIN entry screen.

Use the buttons to enter your four digit PIN code. Press the buttons briefly for digits 1-5, press and hold for digits 5-9.

If you enter the code incorrectly you will exit the screen and be placed into the user menu. Press and hold Menu again to get back to the PIN entry screen.

Once you have entered the correct code you will go directly to the Dealer Menu. You won't need to enter the code again unless you cycle system power.

**NOTICE** 

The Dealer Menu can be unlocked when faults are active. Faults are suppressed during setup and system updates.

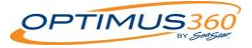

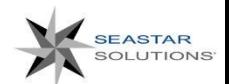

#### Optimus 360 File Exporting

Once the boat is setup with satisfactory results, the technician can export the saved .XCU files to a USB memory stick. The files can be used for component replacement or to configure a new boat with the same hull, power, props etc.

The procedure for exporting a configuration file to a USB memory stick is as follows: 1) Insert a clean USB memory stick into the back of the main display 2) Navigate to **Dealer Menu>Tools>Export System Settings>USB Memory.** This will save the configuration for each of the components automatically onto the USB stick.

**Note: If the USB Memory option does not show up on the screen you will need to confirm that the thumb drive is fully inserted into the back of the display.**

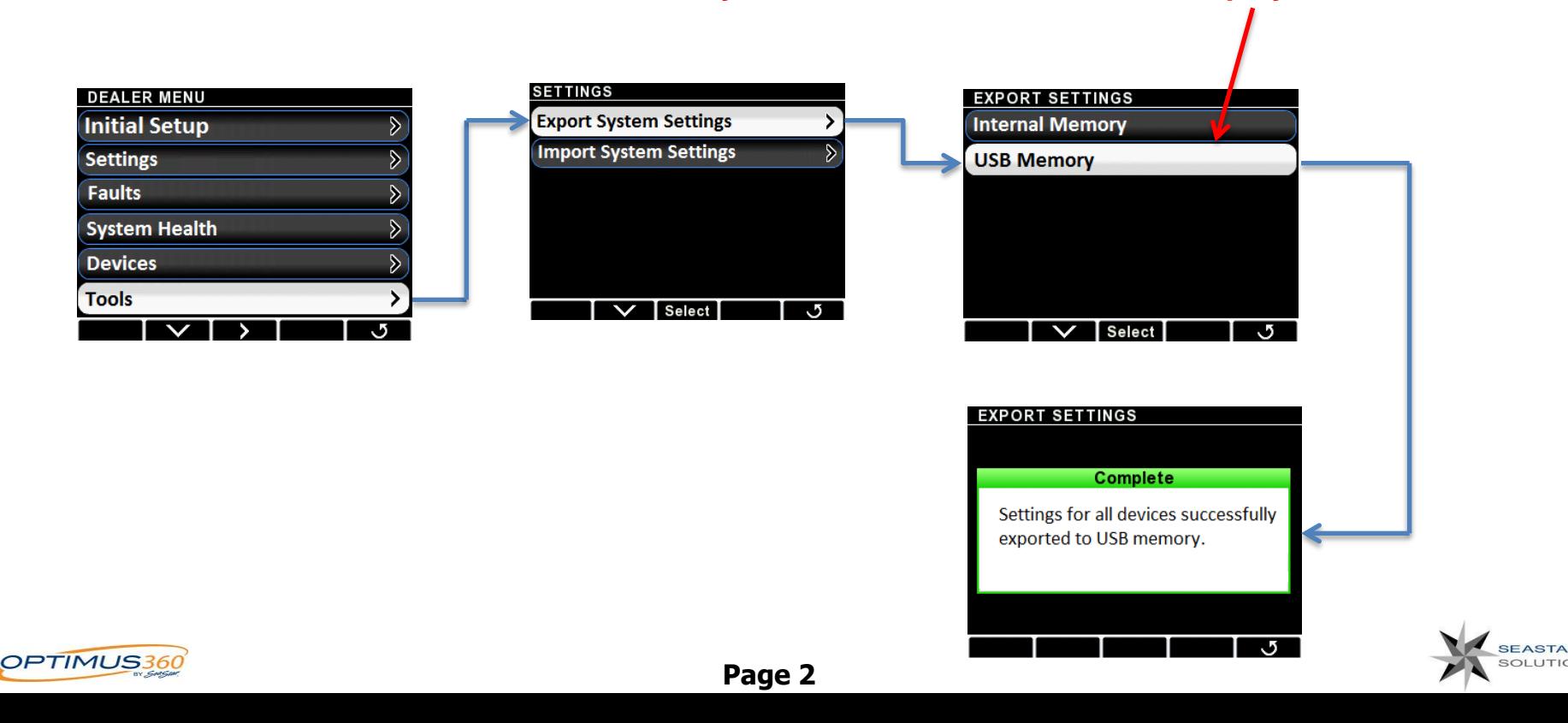

#### Optimus 360 File Importing

The file structure of the exported files is shown below. In order to be able to import a configuration for a specific component, the file structure must not be altered.

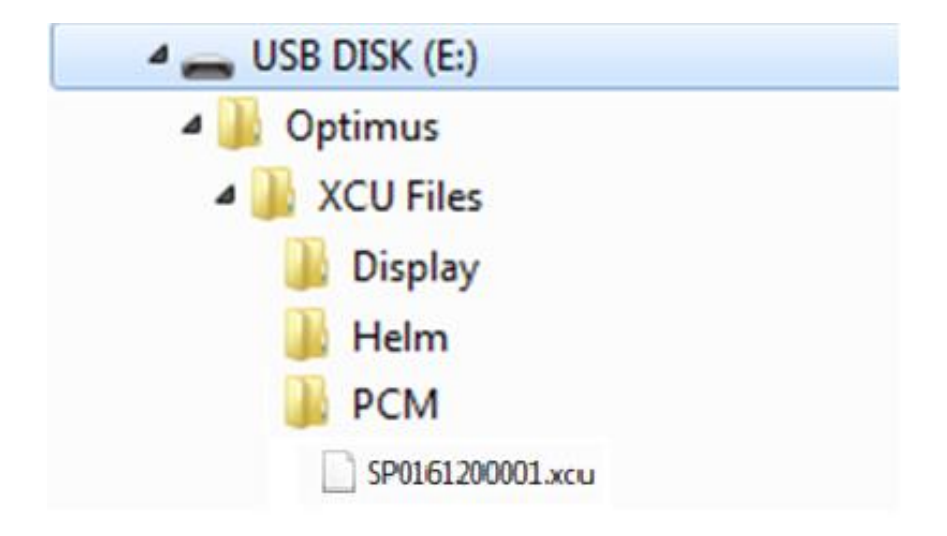

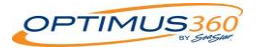

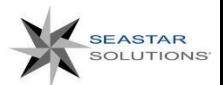

### Optimus 360 File Importing (Individual Components)

The procedure for importing an existing file into an individual component is as follows:

- 1) Insert the loaded USB memory stick into the back of the main color display.
- 2) Navigate to **Dealer Menu>Devices>(select component to update)**
- 3) Scroll down to "Import Settings"
- 4) Select the USB Memory file shown on the screen
- 5) Acknowledge the import prompt

**Note: If the USB Memory option does not show up on the screen you will need to confirm that the thumb drive is fully inserted into the back of the display.**

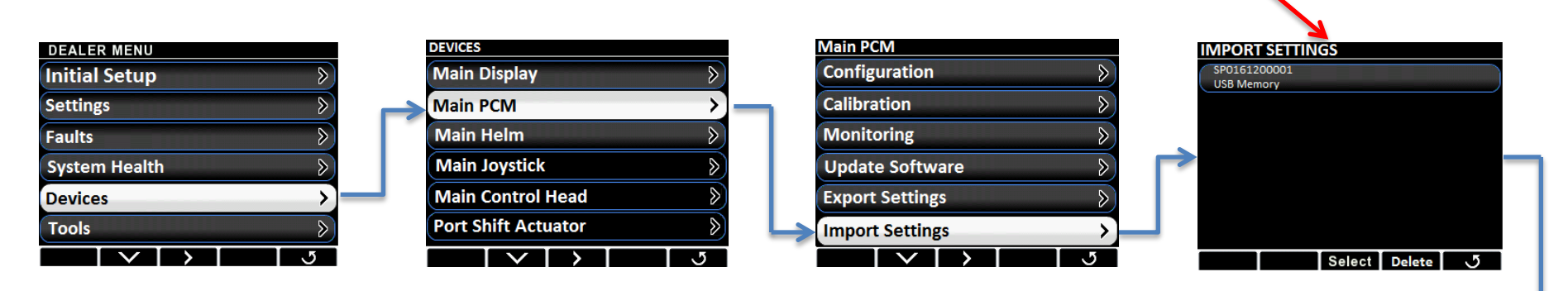

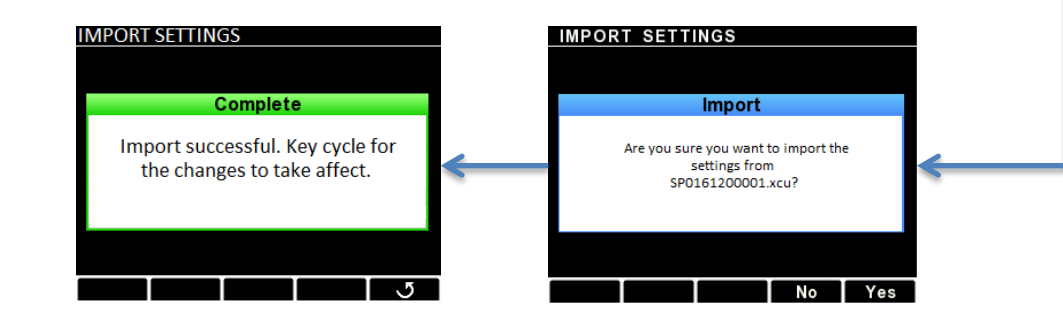

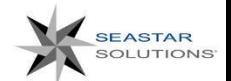

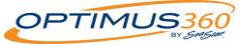

# Optimus 360 File Importing (All Components)

The procedure for importing an existing file into selected components is as follows:

1) Insert the loaded USB memory stick into the back of the main color display.

2) Navigate to **Dealer Menu>Tools**

3) Scroll down to "Import Settings"

4) Individually enter each component and select the USB Memory option

5) Back out of the screen where you selected the USB Memory option. This will prompt the system to update only the selected components.

6) Scroll down to "Start System Import" and select start located at the bottom of the screen.

7) Follow prompts

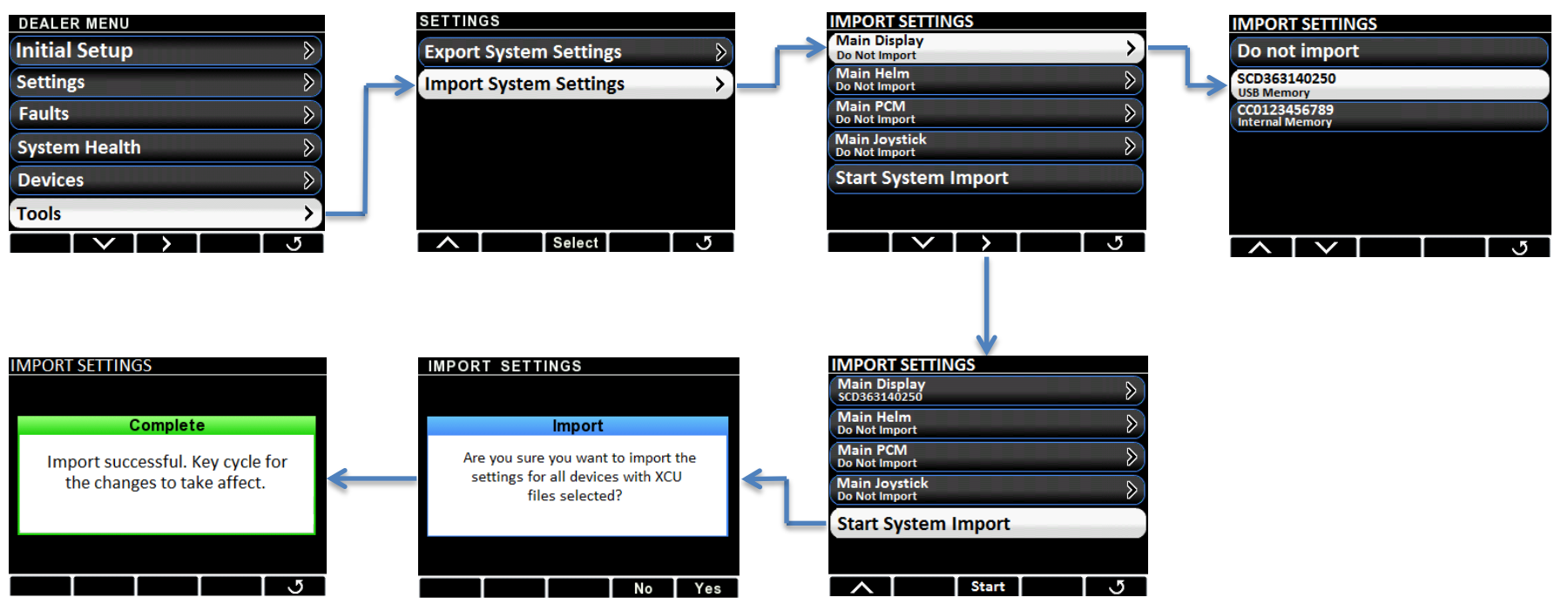

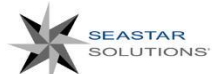

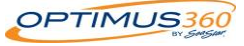